# Register your product and get support at www.philips.com/welcome

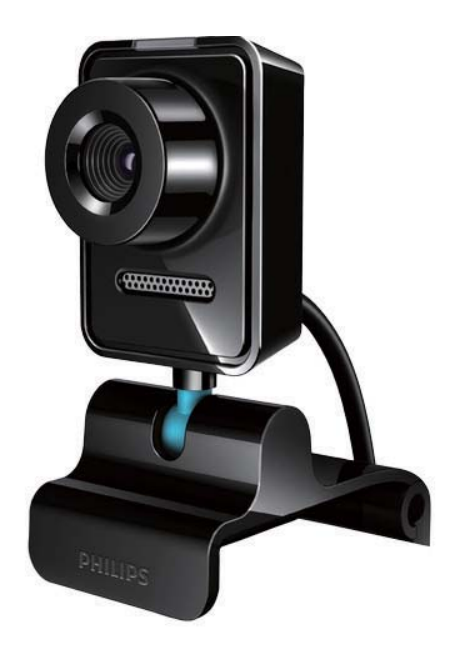

SV Användarhandbok

SPZ3000

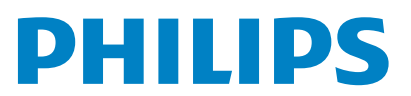

# Innehållsförteckning

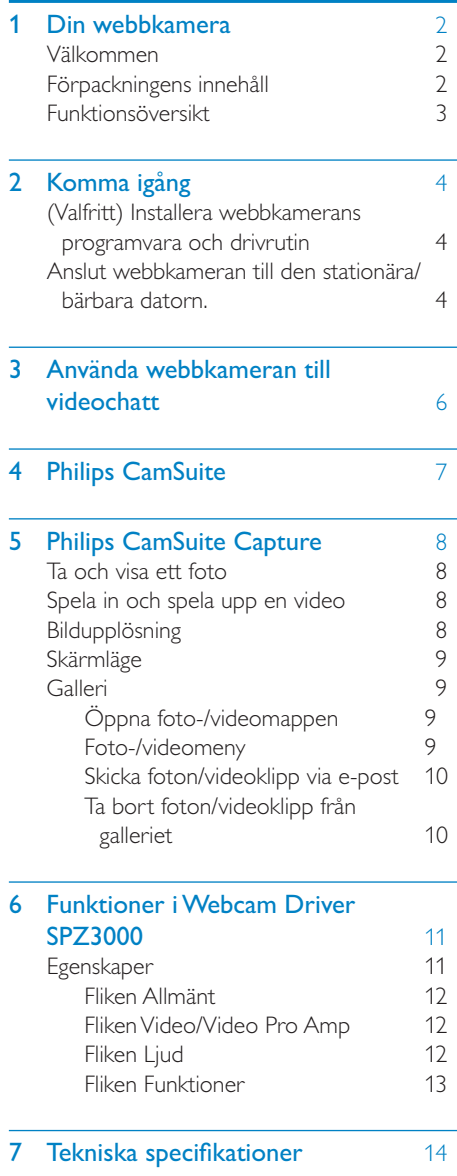

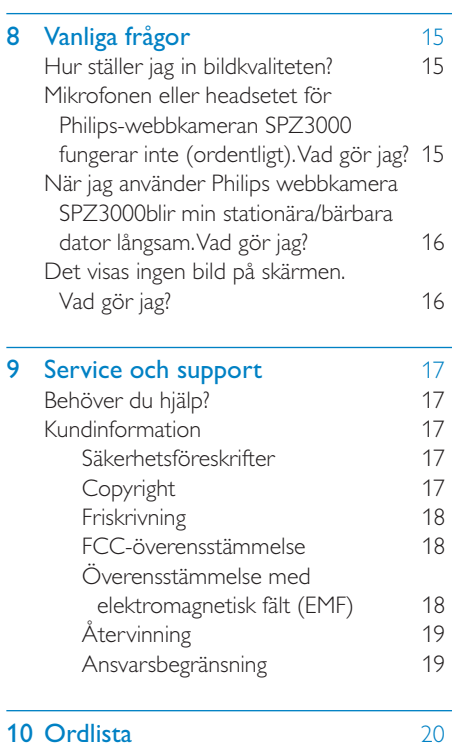

# <span id="page-2-0"></span>1 Din webbkamera

Gratulerar till din nya produkt och välkommen till Philips! Genom att registrera din produkt på www.philips.com/welcome kan du dra nytta av Philips support.

På www.philips.com/welcome väljer du språk och sedan Registrera min produkt. Följ sedan anvisningarna på skärmen för registrering.

Läs följande instruktioner noga och spara dem för framtida bruk.

# Välkommen

Philips-webbkameran SPZ3000 som du precis har köpt är tillverkad enligt högsta standard och du kommer att kunna använda den problemfritt i flera år framöver. Du får klara färger och fantastisk ljudkvalitet med webbkameran SPZ3000.

När du har installerat den nya webbkameran kan du använda den till flera olika saker, t.ex.:

- Video: Använd Philips webbkamera SPZ3000 till videochatt och videosamtal. Webbkameran kan användas med Skype, Windows® Live Messenger, Yahoo! Messenger, AOL Instant Messenger, QQ och andra snabbmeddelande- och VoIP (Voice over Internet Protocol)-tjänster
- Videodelning: Skapa dina egna videoklipp och dela dem med vänner och familj via e-post osv.
- Stillbilder: När du har Philipsprogrammen installerade kan du använda fotoknappen till att enkelt ta foton och dela med dig av dem via Facebook, Flickr, MySpace osv.

I följande avsnitt av användarhandboken får du en steg för steg-beskrivning om hur du använder Philips webbkamera SPZ3000.

## Förpackningens innehåll

Kontrollera att följande artiklar finns med i webbkameraförpackningen för Philips SPZ3000.

• Philips webbkamera SPZ3000

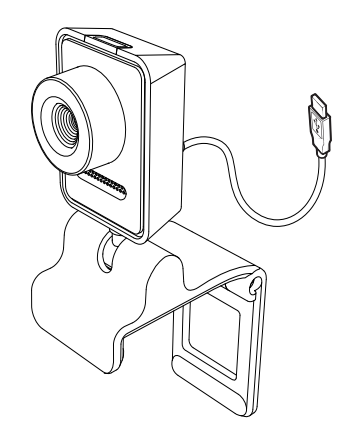

**Snabbstartguide** 

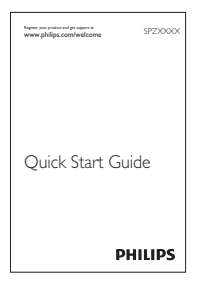

# <span id="page-3-0"></span>Funktionsöversikt

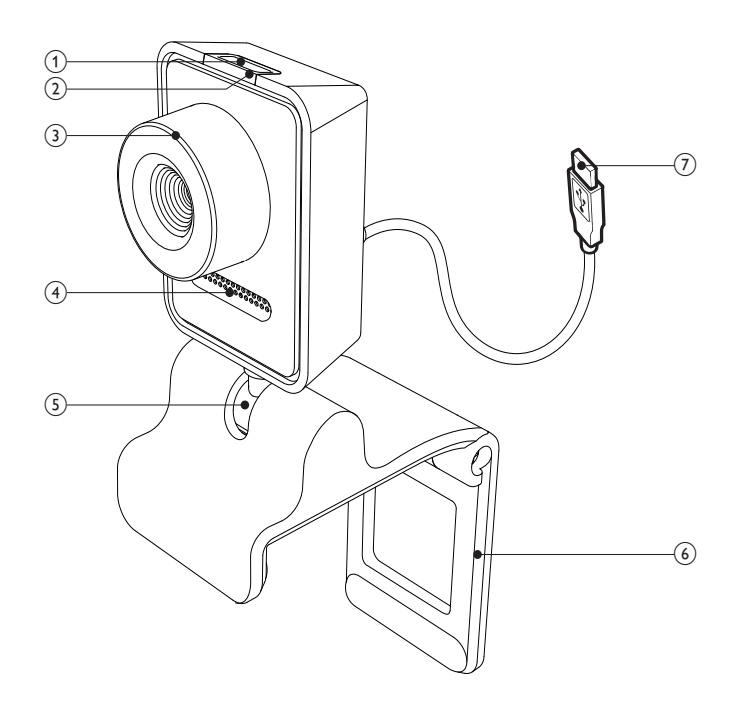

#### (1) Fotoknapp

• Ta foton direkt med Philipsprogrammet installerat

#### (2) Strömlysdiod

- Lyser när webbkameran används
- (3) Fokusring
	- Ändra bildens fokus manuellt
- $(4)$  Inbyggd mikrofon
	- Spela in röster och ljud under videosamtal och -inspelning
- $(5)$  Vridbar led
	- Ändra webbkamerans synfält manuellt

#### f Klämma med gummikanter

- Fäst webbkameran på skärmen för en stationär dator (platt skärm) eller bärbar dator
- Vik in klämman om webbkameran sätts på ett skrivbord eller en (stor) datorskärm

### (7) USB-anslutning

- Anslut webbkameran till USB-porten för en bärbar eller en stationär dator
- Förse webbkameran med ström när den är ansluten till en bärbar eller stationär dator

# <span id="page-4-0"></span>2 Komma igång

# (Valfritt) Installera webbkamerans programvara och drivrutin

#### Kommentar

- Om du vill använda specialfunktionerna i Philips CamSuite och Webcam Driver SPZ3000 besöker du www.philips.com/ support och laddar ned programmen på webbplatsen. Philips CamSuite fungerar bara med datorer med operativsystemen Microsoft® Windows® XP (SP2 och senare), Vista eller Windows 7. Efter programvaruinstallationen kan du justera inställningarna för Philips webbkamera SPZ3000 på respektive egenskapssidor.
- 1 På www.philips.com/support klickar du i rutan Välj land/språk och väljer ditt land och språk.
- 2 Klicka i rutan Sök, ange SPZ3000 och klicka på sökknappen.
- $3$  Klicka på **SPZ3000** under sökresultaten.
- Klicka på Support.
	- » Under Produktsupport hittar du information om Programvara och drivrutiner.
- 5 Ladda ned den programvara eller installationsprogrammet för den drivrutin du vill ha.
- 6 Kör installationsprogrammet och slutför installationen genom att följa anvisningarna på skärmen.

## Tips

 • Du kan göra på samma sätt när du laddar ned den senaste programvaran och den tillgängliga drivrutinen för Philips webbkamera SPZ3000.

# Anslut webbkameran till den stationära/bärbara datorn.

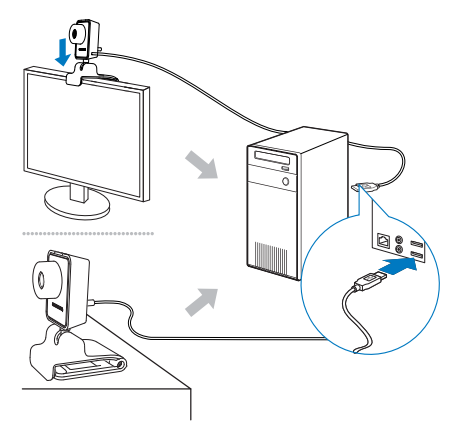

- 1 Slå på den stationära/bärbara datorn.<br>2 Första gången du använder webbkam
	- 2 Första gången du använder webbkameran med Philips CamSuite installerar du programvaran som laddats ned webbplatsen.
		- » När programvaran har installerats, visas Philips CamSuite-ikonen i det nedre högra hörnet på skärmen.
- 3 Använd klämman till att fästa webbkameran på den stationära/bärbara datorns skärm.
	- Vik in klämman om du placerar webbkameran på ett skrivbord eller en (stor) bildskärm.
- 4 Anslut kabeln till en USB-port på den stationära/bärbara datorn.
	- » När webbkameran är ordentligt ansluten visas följande popup-fönster i det nedre högra hörnet på skärmen.

**i** Found New Hardware Your new hardware is installed and ready to use. 务图 9, 2:37 p.m.

- 5 Rikta webbkameran i en lämplig vinkel.
	- » När du har startat Philips CamSuite kan du använda funktionerna i programmet med Philips webbkamera SPZ3000.

# <span id="page-6-0"></span>3 Använda webbkameran till videochatt

Philips webbkamera SPZ3000 kan användas med Skype, Windows® Live Messenger,Yahoo! Messenger, AOL Instant Messenger, QQ och andra snabbmeddelande- och VoIP (Voice over Internet Protocol)-tjänster.

När du har installerat ett av programmen ovan kan du ansluta webbkameran till den stationära/ bärbara datorn och använda den för videochatt.

Efter användning kan du fälla ihop kameran för förvaring.

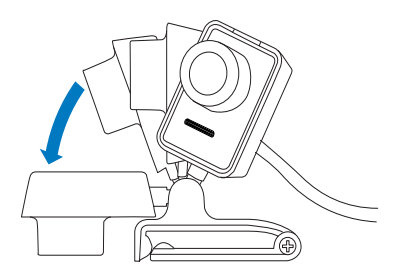

# <span id="page-7-0"></span>4 Philips CamSuite

Philips CamSuite ger snabb åtkomst till flera av de mest använda funktionerna och inställningarna.

För att kunna använda specialfunktionerna och inställningarna i Philips CamSuite måste du installera programmet. Sedan kan du använda det med Philips webbkamera SPZ3000.

När du har installerat Philips CamSuite kan du dubbelklicka på Philips CamSuite-ikonen i Windows-verktygsfältet för åtkomst till kontrollpanelen för Philips CamSuite.

• Om Webcam Driver SPZ3000 inte är installerat, visas följande kontrollpanel:

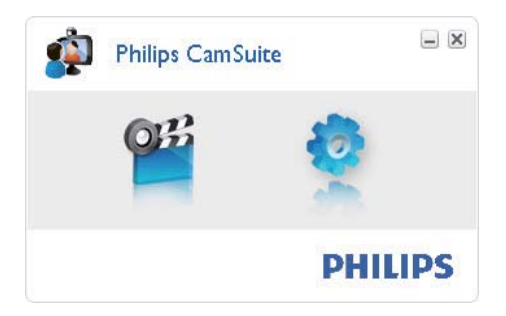

• Om du också har Webcam Driver SPZ3000 installerat på den stationära/ bärbara datorn visas ett annat gränssnitt av kontrollpanelen för Philips CamSuite och ett annat [Egenskaper]-fönster visas när du har klickat på  $\bullet$ .

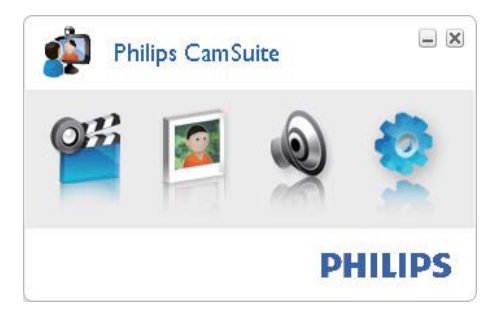

# <span id="page-8-0"></span>5 Philips CamSuite **Capture**

Via Philips CamSuite Capture har du åtkomst till följande webbkamerafunktioner:

- Ta foton
- Spela in video
- Skicka foton eller videoklipp med e-post
- Justera inställningar för foto, video, ljud av och multimediemappar
- Ta reda på programvaruversionen för Philips CamSuite
- 1 Starta Philips CamSuite Capture genom att klicka på  $\blacksquare$  på kontrollpanelen för Philips CamSuite eller dubbelklicka på på skrivbordet.
- 2 Stäng Philips CamSuite Capture genom att klicka på stängknappen högst upp till höger i fönstret Philips CamSuite Capture.

## $\frac{1}{\sqrt{2}}$  Tips

 • Om du redan använder webbkameran i ett annat program visas ingen bild i bildvisaren i Philips CamSuite Capture.

# Ta och visa ett foto

- 1 Rikta kameran i en lämplig vinkel.
- 2 I fönstret Philips CamSuite Capture klickar du på <sup>.</sup>.
	- » Ett foto tas och lagras i fotogalleriet (även i den valda fotomappen på den stationära/bärbara datorn).
- När du vill visa ett foto i fotogalleriet dubbelklickar du på det.

# Spela in och spela upp en video

#### Kommentar

- Om du väljer en högre upplösning än 640 x 480 (VGA) avaktiveras inspelningsikonen. Du kan aktivera inspelning genom att välja en lägre upplösning.
- 1 Rikta kameran på det sätt som passar bäst.
- 2 I fönstret Philips CamSuite Capture klickar du på  $\blacksquare$  för att starta inspelningen.
	- Pausa inspelningen genom att klicka på ".
- 3 Avsluta inspelningen genom att klicka på .
	- » En video spelas in och lagras i videogalleriet (även i den valda videomappen på den stationära/ bärbara datorn).
- Om du vill spela upp en video i videogalleriet dubbelklickar du på den.

## Tips

 • Innan du spelar upp en video bör du kontrollera att du har en multimediespelare installerad på den stationära/bärbara datorn.

# Bildupplösning

Du kan välja olika bildupplösningar för foton/ videoklipp som tas med webbkameran:

- $\cdot$  160  $\times$  120 (SOVGA)
- $176 \times 144$  (QCIF)
- $320 \times 240$  (e-poststorlek)
- $352 \times 288$  (CIF)
- $640 \times 480$  (VGA)
- 1 280 x 1 024 (1,3 MP, endast för foto)

<span id="page-9-0"></span> $2\,560 \times 2\,048$  (endast för foto)

#### Kommentar

- För videoinspelning är den högsta upplösningen upp till 640 x 480 (VGA).
- 1 I fönstret Philips CamSuite Capture klickar du på listrutepilen.
	- » De tillgängliga upplösningsalternativen visas.
- $2$  Välj önskat upplösningsalternativ.
- Om du vill använda en annan upplösningsinställning upprepar du steg 1 och steg 2.

## Skärmläge

Via Philips CamSuite Capture kan du visa ett foto eller spela upp en video i olika lägen:

- Normalt skärmläge
- Helskärmsläge
- Anpassa till skärm
- 1 I fönstret Philips CamSuite Capture klickar du på för att växla mellan lägen, från [Normalt skärmläge] till [Helskärmsläge] / [Anpassa till skärm] eller från [Helskärmsläge] / [Anpassa till skärm] till [Normalt skärmläge].
	- » Du kan välja [Anpassa till skärm] eller [Helskärmsläge] i listrutan.

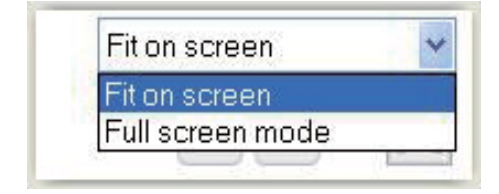

## Galleri

Foton och videoklipp som tas med webbkameran lagras i foto- eller videogalleriet och i den valda foto- eller videomappen (multimediemappar).

#### Åtkomst till galleriet:

- 1 I Philips CamSuite Capture klickar du på **• Gallery** för att visa galleriet.
- **2** Klicka på  $\bullet$  för att visa fotogalleriet.
- Klicka på för att visa videogalleriet.
- Dölj galleriet genom att klicka på \* 54km.

### Öppna foto-/videomappen

#### I fotogalleriet:

Välj ett foto och öppna sedan fotomappen genom att klicka på  $\Box$ .

#### I videogalleriet:

 $1$  Välj en video och öppna sedan videomappen genom att klicka på .

#### Foto-/videomeny

#### Visa foto-/videomenyn genom att högerklicka med musen:

- 1 I foto-/videogalleriet väljer du ett foto/en video.
- 2 Högerklicka med musen.
	- » Foto-/videomenyn visas.
- $3$  Välj ett alternativ för att fortsätta.

#### Alternativ på fotomenyn:

#### - Gallery **D** | 1 out of 1 selected  $Q \boxtimes X$ View EMail Delete

[Visa]: Visa valda foton

- <span id="page-10-0"></span>[E-post]: Skicka valda foton via e-post
- **[Radera]**: Ta bort valda foton

#### Alternativ på videomenyn:

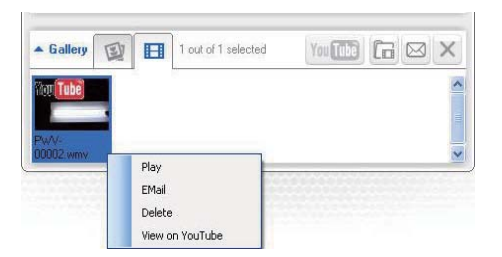

- [Spela]: Spela valda videoklipp
- [E-post]: Skicka valda videoklipp via e-post
- [Radera]: Ta bort valda videoklipp

#### Skicka foton/videoklipp via e-post

- 1 I foto-/videogalleriet väljer du de foton/ videoklipp du vill skicka via e-post.
- $2$  Klicka på  $\blacksquare$ .
	- » Ett e-postmeddelande visas med de valda fotona/videoklippen bifogade.
- 3 Skicka e-postmeddelandet.

### Ta bort foton/videoklipp från galleriet

- 1 I foto-/videogalleriet väljer du de foton/ videoklipp du vill ta bort.
- 2 Klicka på  $\times$  bredvid  $\approx$ <br>3 Loopup-fönstret klicka
- I popup-fönstret klickar du på [Ja].

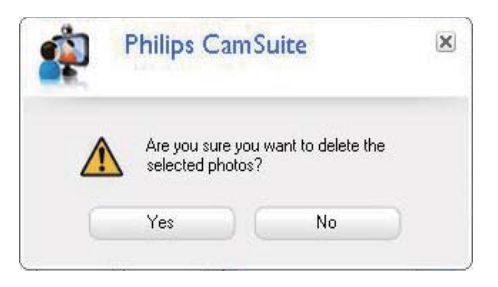

- » De valda fotona/videoklippen tas bort från galleriet.
- Om du vill avbryta borttagningen klickar du på [Nej] i popup-fönstret.

# <span id="page-11-0"></span>6 Funktioner i Webcam Driver SPZ3000

Om både Webcam Driver SPZ3000 och Philips CamSuite är installerade på den stationära/ bärbara datorn ger Philips CamSuite snabb åtkomst till följande funktioner i Webcam Driver SPZ3000:

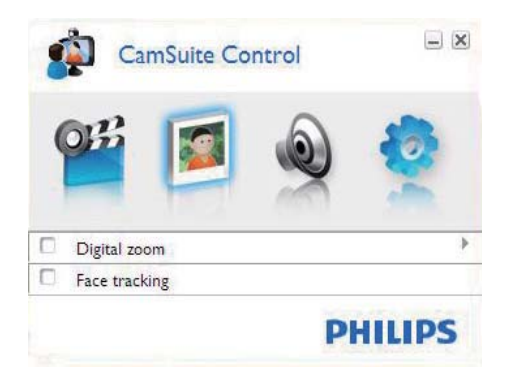

#### Bildinställningar

- Digital zoom
- **Identifiering**

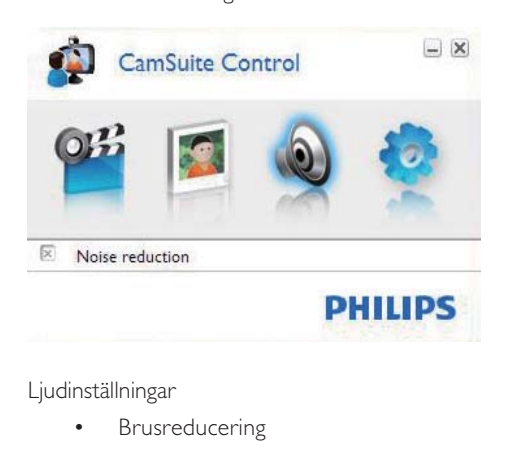

Ljudinställningar

**Brusreducering** 

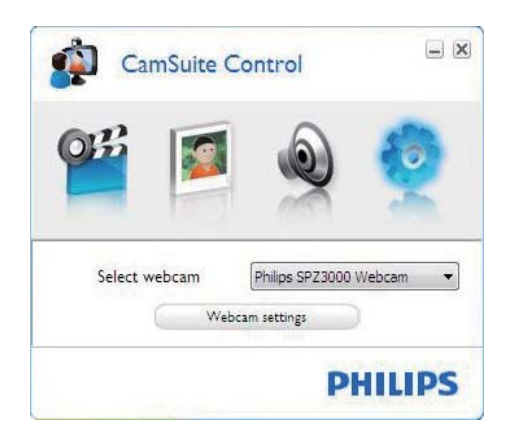

#### Webbkamerainställningar

- Välj en tillgänglig Philips-webbkamera
- Justera egenskaper
- 1 Klicka på en av knapparna på kontrollpanelen för Philips CamSuite för åtkomst till respektive inställningspanel.
- 2 På varje inställningspanel markerar du rutorna för att aktivera funktionerna.
	- Om du vill avaktivera en funktion avmarkerar du rutan.

## Tips

 • Information om funktionerna finns i avsnittet Egenskaper.

# Egenskaper

- 1 På kontrollpanelen för Philips CamSuite klickar du på .
- 2 Klicka på knappen [Inställningar för webbkamera].
	- » Fönstret [Egenskaper] visas.
- 3 I fönstret [Egenskaper] klickar du på en av flikarna för att fortsätta justera inställningarna, t.ex.:
	- Allmänt
	- Video/Video Pro Amp
- <span id="page-12-0"></span>• Ljud
- Egenskaper

## Fliken Allmänt

På fliken [Allmänt] kan du justera inställningarna *[Region]* för att optimera bildkvaliteten och minimera flimret.

Vid installationen ställs parametern för [Region] in automatiskt till rätt regionsfrekvens.

När du är på resande fot kan du behöva ändra inställningen för att få optimal bildkvalitet.

Inställningar för regionsfrekvens för olika länder räknas upp nedan, t.ex.:

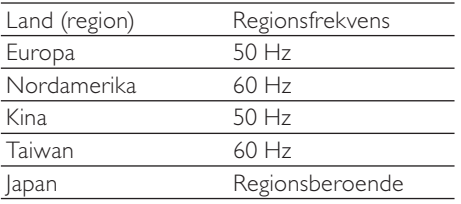

## Tips

 • Kontrollera det lokala nätuttaget för rätt regionsinställning.

## Fliken Video/Video Pro Amp

På fliken [Video] eller [Video Pro Amp] kan du nu justera följande inställningar:

## [White Balance]

De flesta ljuskällor är inte 100 % vita utan har en särskild "färgtemperatur". Normalt kompenserar våra ögon för ljusförhållanden med olika färgtemperaturer.

Om du väljer automatisk vitbalansering söker webbkameran efter en referenspunkt som representerar vitt. Sedan beräknar den alla andra färger baserat på vitpunkten och kompenserar de andra färgerna i enlighet med detta, precis som det mänskliga ögat.

### [Ljusstyrka]

Med Ljusstyrka kan du ställa in ljusstyrkan för den visade bilden eller videon enligt dina önskemål. Hitta den inställning du önskar med hjälp av skjutreglaget.

## [Kontrast]

Med Kontrast kan du kontrollera förhållandet mellan mörkt och ljust enligt önskemål. Hitta den inställning du önskar med hjälp av skjutreglaget.

### [Gamma]

Med Gamma kan du göra mörka områden i stillbilden eller videobilderna ljusare och visualisera fler detaljer utan att överexponera redan ljusa områden. Hitta den inställning du önskar med hjälp av skjutreglaget.

## [Mättnad]

Med Mättnad kan du ställa in färgåtergivningen från svartvitt till färg i en bild eller video enligt önskemål. Hitta den inställning du önskar med hjälp av skjutreglaget.

## Fliken Ljud

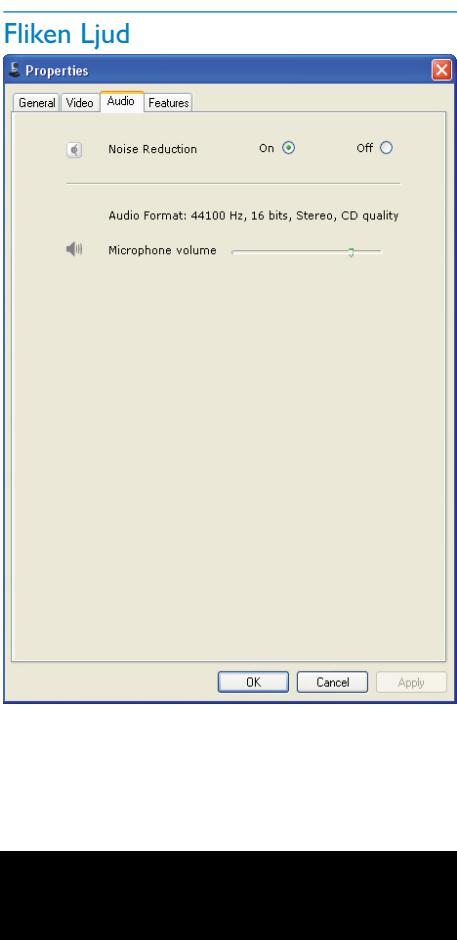

<span id="page-13-0"></span>På fliken [Ljud] kan du nu justera följande inställningar:

#### [Brusreducering]

Med den här funktionen kan du avsevärt minska allt brus som registreras av webbkamerans mikrofon, exempelvis ljudet från luftkonditioneringen eller från fläkten inuti datorn. Funktionen förbättrar tydligheten hos tal i både tysta och bullriga miljöer.

#### Volymreglage

Med skjutreglaget kan du manuellt kontrollera mikrofonen.

## Fliken Funktioner

På fliken [Funktioner] kan du nu justera följande inställningar:

#### [Identifiering]

Om du aktiverar alternativet [Identifiering] identifierar webbkameran ditt ansikte. Funktionen gör videochatten bekvämare eftersom du förblir i mitten av bilden även om du rör dig under videochatten.

#### [Digital zoom]

Med den här funktionen kan du titta på objekt i närbild.

1 Zooma in och ut med hjälp av skjutreglaget.

#### ⋇ Tips

 • Digital zoom förstorar bildpunkterna men inte den faktiska bilden. Bildkvaliteten försämras.

# <span id="page-14-0"></span>7 Tekniska specifikationer

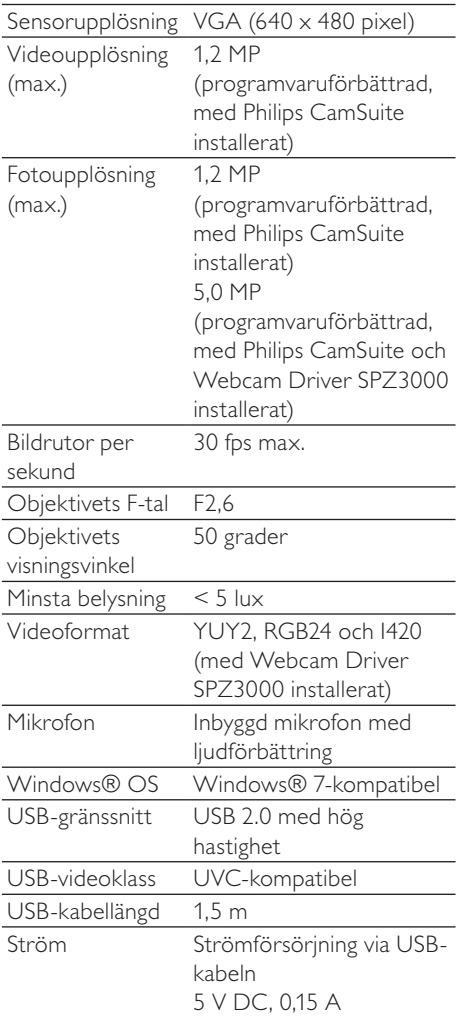

#### Systemkrav för Microsoft Windows-baserade datorer:

- Systemkrav:
	- 1.6 GHz eller motsvarande
	- 512 MB RAM för Windows XP
	- 1 GB RAM (32-bitars) för Windows Vista och Windows 7
	- OS: Windows XP SP<sub>2</sub>, Vista och Windows 7
	- 200 MB ledigt hårddiskutrymme
	- En ledig USB 2.0-port
	- Ljudkort och högtalare (OSkompatibla)
	- 16-bitars färgskärm vid 800 x 600 med funktioner för DirectX 3D
	- DirectX 9.0c eller senare
	- Microsoft .Net Framework 2.0
	- Bredbandsanslutning till internet för nedladdning av drivrutiner, Philips CamSuite och användarhandböcker
	- Adobe Reader för att läsa \*PDF-filer
- Rekommenderade systemkrav:
	- 24 GHz, två kärnor eller motsvarande
	- 1 GB RAM (32-bitars) / 2 GB RAM (64-bitars) för Windows XP, Vista och Windows 7
	- DirectX 9.0c eller senare
	- Microsoft .Net Framework 2.0.
	- Bredbandsanslutning till internet
	- Adobe Reader för att läsa \*PDF-filer

#### Rekommenderade systemkrav för Apple Macdatorer:

- Mac OS X v10.4 "Tiger" 10.5 "Leopard"
- 200 MB ledigt hårddiskutrymme
- USB port 2.0

# <span id="page-15-0"></span>8 Vanliga frågor

# Hur ställer jag in bildkvaliteten?

Standardinställningarna för Philips-webbkameran ger oftast bästa möjliga bildkvalitet.

Om du har Philips CamSuite eller Webcam Driver SPZ3000 installerat på datorn/ den bärbara datorn kan du även justera bildkvaliteten via de inställningar som tillhandahålls av Philips CamSuite eller Webcam Driver SPZ3000.

# Mikrofonen eller headsetet för Philips-webbkameran SPZ3000 fungerar inte (ordentligt). Vad gör jag?

#### Windows XP (SP2):

- 1 På den stationära/bärbara datorn klickar du på Start > Kontrollpanelen.
- **2** Klicka på **Ljud och ljudenheter.**<br>**3** Klicka på fliken **Röst** i det fönste
- Klicka på fliken Röst i det fönster som visas.

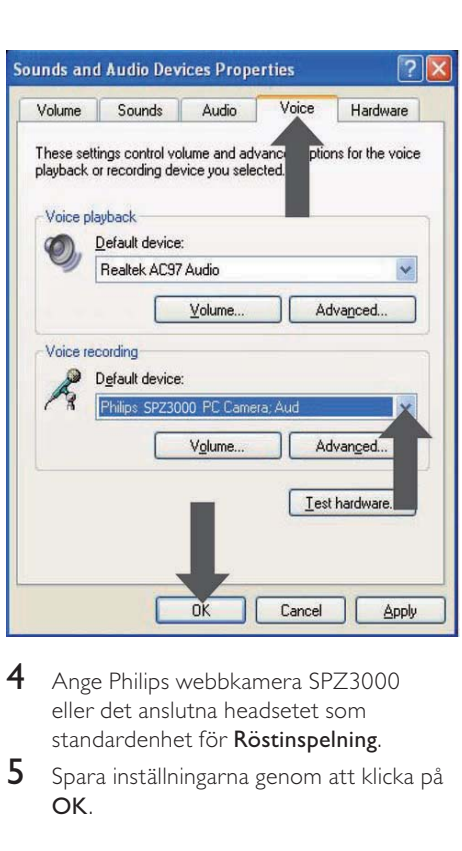

- 4 Ange Philips webbkamera SPZ3000 eller det anslutna headsetet som standardenhet för Röstinspelning.
- 5 Spara inställningarna genom att klicka på OK.

#### Windows Vista:

- 1 På den stationära/bärbara datorn klickar du på Start > Kontrollpanelen.
- 2 Klicka på Maskinvara och ljud.<br>3 Klicka på Liud
- Klicka på Ljud.
- Klicka på fliken Inspelning i det fönster som visas.

<span id="page-16-0"></span>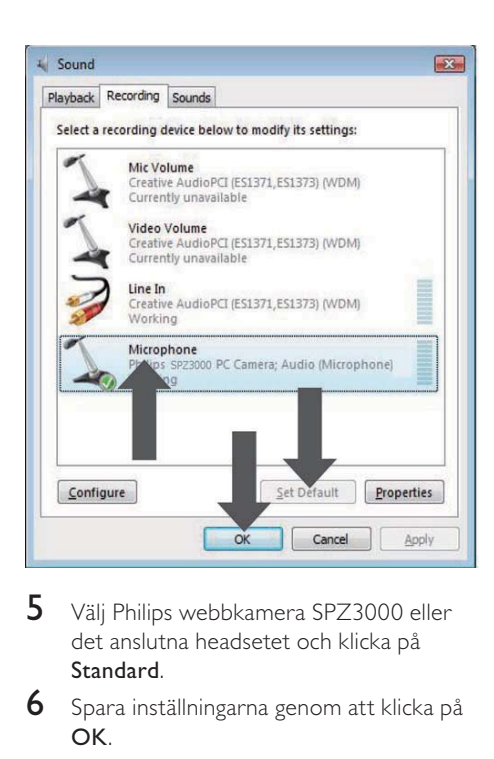

- $5$  Välj Philips webbkamera SPZ3000 eller det anslutna headsetet och klicka på Standard.
- 6 Spara inställningarna genom att klicka på OK.

#### Windows 7:

- 1 På den stationära/bärbara datorn klickar du på Start > Kontrollpanelen.
- $2$  Klicka på **Maskinvara och ljud.**<br>3 Klicka på Liud > Hantera liude
- Klicka på Ljud > Hantera ljudenhet.
- 4 Klicka på fliken Inspelning i det fönster som visas.
- $5$  Välj Philips webbkamera SPZ3000 eller det anslutna headsetet och klicka på Standard.
- 6 Spara inställningarna genom att klicka på OK.

# När jag använder Philips webbkamera SPZ3000blir min stationära/bärbara dator långsam. Vad gör jag?

1 Stäng program som inte nödvändigtvis måste vara igång.

#### ₩ Tips

 • Den maximala bildrutefrekvensen (bildrutor per sekund (fps) skapade av webbkameran) och den maximala bildupplösningen beror på den stationära/bärbara datorns specifikationer. Med funktionen för helautomatisk kontroll ställer webbkamerans programvara automatiskt in bästa möjliga bildrutefrekvens och upplösning för den aktuella situationen. Det kan hända att den stationära/bärbara datorns specifikationer inte uppfyller kraven för maximal bildrutefrekvens och upplösning.

# Det visas ingen bild på skärmen. Vad gör jag?

- 1 Se till att webbkameran är ordentligt ansluten.
- $2$  Kontrollera om du använder webbkameran i ett annat program.
- 3 Stäng det andra programmet.

## Tips

 • Du kan inte använda webbkameran i fler än ett program åt gången.

# <span id="page-17-0"></span>9 Service och support

# Behöver du hjälp?

Läs till att börja med den här användarhandboken noga.

Modellnumret för produkten är SPZ3000.

När du behöver ytterligare hjälp med registrering, inställningar, användning, funktioner, programvaruuppgradering, specifikation och garanti m.m. för produkten hittar du mer information på [www.philips.com/support.](http://www.philips.com/support)

- 1 På [www.philips.com/support](http://www.philips.com/support) klickar du i rutan Välj land/språk och väljer ditt land och språk.
- 2 Klicka i rutan Sök, ange SPZ3000 och klicka på knappen Sök.
- 3 Klicka på SPZ3000 under sökresultaten.
- 4 Klicka på Support.
	- » Under Produktsupport hittar du information om Översikt, De senaste uppdateringarna, Användarhandböcker och dokumentation, Vanliga frågor, Produktinformation, Produktregistrering osv.
	- » Under Serviceinformation hittar du garantiinformation.
	- » Under Kontakt hittar du telefonnummer till Philips kundtjänst.

# Kundinformation

## Säkerhetsföreskrifter

Följ nedanstående riktlinjer för att säkerställa att webbkameran fungerar på ett säkert sätt och för att förhindra fel.

• Använd inte webbkameran i utomhusmiljöer under följande förhållanden: Temperatur: 0–40 °C, relativ luftfuktighet: 45~85 %

- Använd/förvara inte webbkameran:
	- I direkt solljus
	- I mycket fuktiga eller dammiga miljöer
	- Nära värmekällor.
- Om webbkameran bli våt torkar du den med en mjuk trasa omgående.
- Rör INTE vid objektivet om dina fingrar är smutsiga.
- Rengör utsidan av webbkameran med en fuktig trasa.
- Använd INTE rengöringsvätskor baserade på alkohol, metanol, ammoniak osv.
- Försök INTE ta isär eller reparera webbkameran själv. Öppna inte webbkameran. Vid tekniska fel lämnar du in produkten till Philips-återförsäljaren.
- Använd INTE webbkameran i vatten.
- Håll webbkameran borta från olja, ånga, fukt och damm.
- Rikta aldrig webbkamerans objektiv mot solen.

## Copyright

Copyright © 2009 Philips Consumer Lifestyle B.V.

Alla rättigheter förbehålls. Ingen del av denna publikation får reproduceras, överföras, transkriberas, lagras i ett sökbart lagringssystem eller översättas till något språk eller programmeringsspråk i någon form eller på något sätt, elektroniskt, mekaniskt, magnetiskt, optiskt, kemiskt, manuellt eller annat, utan skriftligt tillstånd från Philips. Märken och produktnamn är varumärken eller registrerade varumärken som tillhör sina respektive företag.

### <span id="page-18-0"></span>**Friskrivning**

Philips lämnar inga garantier av något slag rörande detta material, inklusive, men inte begränsat till, underförstådda garantier rörande säljbarhet eller lämplighet för ett visst ändamål.

Philips påtar sig inget ansvar för eventuella fel som kan förekomma i detta dokument. Philips åtar sig inte att uppdatera informationen i detta dokument eller att hålla den aktuell.

#### FCC-överensstämmelse

Enheten uppfyller kraven i del 15 av FCC:s regler.

Användning får ske på följande två villkor:

- (1) Enheten får inte orsaka skadliga störningar och
- $\left( 2\right) \,$  enheten måste ta emot eventuella störningar, inklusive störningar som kan orsaka oönskade användningseffekter.

#### Kommentar

- Denna utrustning har testats och befunnits uppfylla gränsvärdena för en digital enhet av klass B i enlighet med del 15 av FCCföreskrifterna.
- De här gränserna är utformade för att ge acceptabelt skydd mot störningar när utrustningen installeras i hemmiljö.

Utrustningen genererar, använder och kan utstråla radiofrekvensenergi och om den inte installeras och används enligt instruktionerna kan den orsaka störningar i radiokommunikation.

Det finns dock ingen garanti för att det inte uppstår störningar i enskilda fall.

Om utrustningen skulle förorsaka störningar i radio- eller TV-banden, vilket du kan avgöra genom att stänga av den och sedan slå på

den igen, kan du försöka rätta till problemet genom att vidta någon av följande åtgärder:

- Vrid eller flytta mottagarantennen.
- Öka avståndet mellan utrustningen och mottagaren.
- Anslut utrustningen till ett uttag på en annan krets än den krets som mottagaren är ansluten till.
- Kontakta återförsäljaren eller en erfaren radio-/TV-tekniker om du behöver hjälp.

All otillåten modifiering av den här utrustningen kan medföra att rätten att använda utrustningen återkallas.

## Överensstämmelse med elektromagnetisk fält (EMF)

Koninklijke Philips Electronics N.V. tillverkar och säljer många konsumentprodukter. Dessa produkter har, som alla elektroniska apparater, vanligen kapacitet att avge och ta emot elektromagnetiska signaler.

En av Philips ledande affärsprinciper är att vidta alla nödvändiga hälso- och säkerhetsåtgärder för våra produkter, att uppfylla alla tillämpliga rättsliga krav och hålla oss inom de EMF-standarder som är tillämpliga när produkten tillverkas.

Philips arbetar för att utveckla, tillverka och marknadsföra produkter som inte orsakar hälsorisker. Vi på Philips bekräftar att om våra produkter hanteras korrekt och i avsett syfte, är de säkra att använda enligt aktuella vetenskapliga belägg.

Philips spelar en aktiv roll i utvecklingen av internationella EMF- och säkerhetsstandarder, vilket gör det möjligt för Philips att förutse vidare utveckling inom standardisering och tidig integrering i våra produkter.

## <span id="page-19-0"></span>**Återvinning**

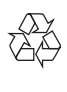

Produkten är utvecklad och tillverkad av högkvalitativa material och komponenter som både kan återvinnas och återanvändas.

Symbolen med en överkryssad soptunna som finns på produkten innebär att produkten följer EU-direktivet 2002/96/EC:

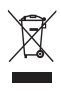

Kassera aldrig produkten med annat hushållsavfall. Ta reda på de lokala reglerna om separat insamling av elektriska och elektroniska produkter. Genom att kassera dina gamla produkter på rätt sätt kan du bidra till att minska möjliga negativa effekter på miljö och hälsa.

Allt onödigt förpackningsmaterial har utelämnats. Vi har gjort vårt bästa för att göra förpackningen lätt att separera i olika materialtyper.

Följ de lokala föreskrifterna för kassering av förpackningsmaterial.

## Varning

 • Plastpåsar kan vara farliga. Förvara dem utom räckhåll för barn för att undvika kvävningsrisk.

## Ansvarsbegränsning

Säljaren är inte ansvarig för indirekt, speciell eller oavsiktlig skada eller följdskada (inklusive skada till följd av förlorad verksamhet, intäktsförlust eller liknande), oavsett om sådan uppkommit på grund av kontraktsbrott, åtalbar handling (inklusive försumlighet), produktansvar eller annat, även om säljaren eller dennes representanter har informerats om risken för sådana skador, och även om en åtgärd som rekommenderats i det aktuella fallet inte har haft avsedd verkan.

# <span id="page-20-0"></span>10 Ordlista

## B

#### Bildrutefrekvens

En bildruta är en enskild bild eller en stillbild som visas som en del av ett större videoklipp eller film. Bildrutefrekvensen är antalet bildrutor som visas per sekund. Ju högre bildrutefrekvens desto bättre blir videobilderna men desto mer belastas processorn.

Exempelvis betyder 30 fps att webbkameran spelar in video med 30 bildrutor per sekund.

# E

#### Exponering

Exponering är mängden ljus som sensorn tar emot och bestäms av hur länge sensorn exponeras när en stillbild tas eller när video spelas in. Resultatet beror på sensorns känslighet.

## F

#### Förstärkning

I videosammanhang är förstärkning mängden vitt i en videobild.

## M

#### Motljuskompensation

Motljuskompensationen kan förbättra bildkvaliteten i ett motiv där bakgrunden är väldigt ljus (t.ex. när du sitter framför ett starkt ljus).

# S

#### Slutartid

Slutartiden bestämmer hur länge kamerans slutare är öppen när en bild tas. Ju längre slutartid desto längre exponeringstid.

Slutartiden kontrollerar mängden ljus som når sensorn.

#### Spegel

Spegeleffekten vänder bilden horisontellt. Du kan använda webbkameran och en spegel eller ta bilder av spegelvända bilder.

#### Svartvit

Det används för att omvandla färgbilder till svartvita bilder.

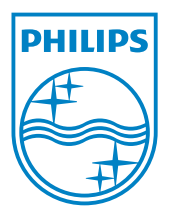

© 2010 Koninklijke Philips Electronics N.V. All rights reserved. V2.0